## Installing Log-Box Driver

1) Check whether the PC being used has 32-bit or 64-bit Windows installed.

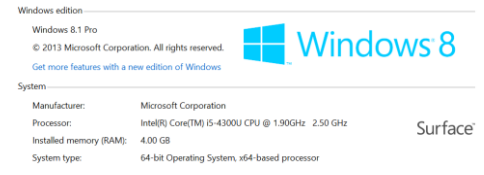

2) Go to<http://www.ftdichip.com/Drivers/VCP.htm> and download the appropriate driver. The example above would require the 64-bit driver.

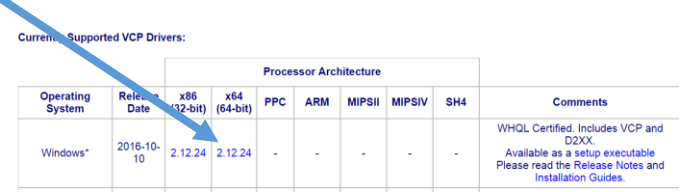

3) Unzip the driver to a suitable location.

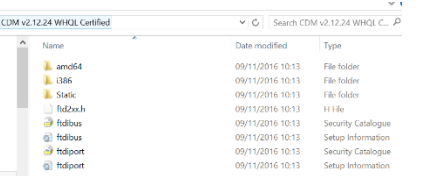

4) Plug the USB to Serial cable (supplied with Logbox) into the PC. The cable does not need to be connected to the Logbox. The cable will be displayed in Device Manager (below).

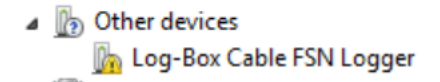

5) Right click on **Log-Box Cable FSN Logger** and the select **Update Driver Software**.

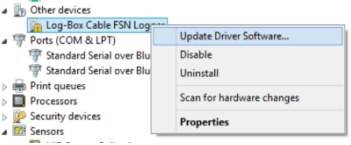

6) From the dialogue box that appears select **Browse my computer for driver**.

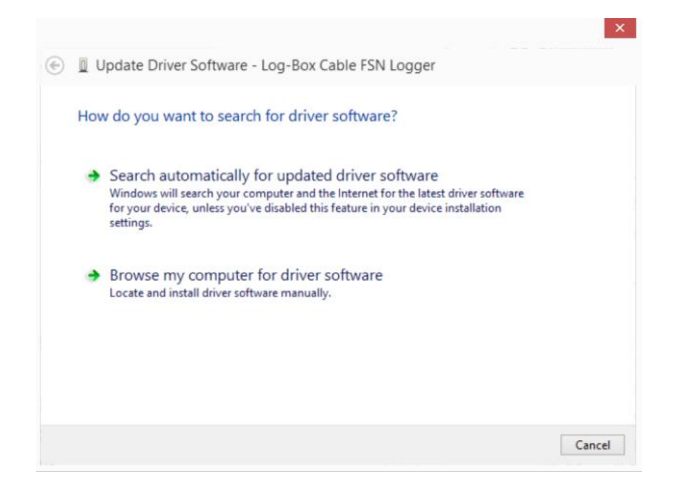

7) Click on the Browse button and navigate to the folder where the driver was unzipped in Step 3 above

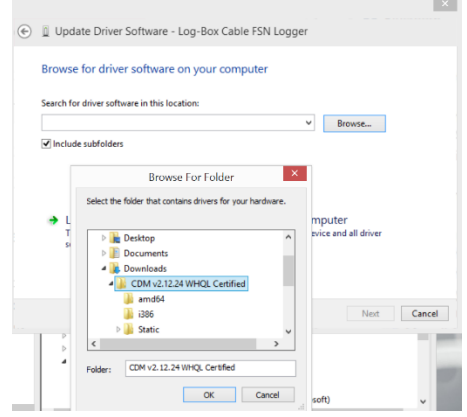

8) Click OK. Windows should then install the driver for the cable.

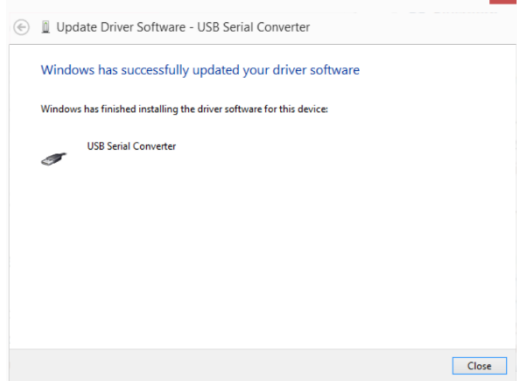

9) Device Manager may show a USB Serial Port with an error (below)

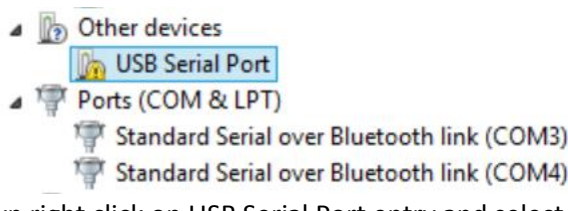

10) If the yellow ! triangle is shown right click on USB Serial Port entry and select Search automatically for updated driver software. Windows should update the driver automatically. A USB Serial Port will then be displayed in the Ports (COM & LPT) section of Device Manager.

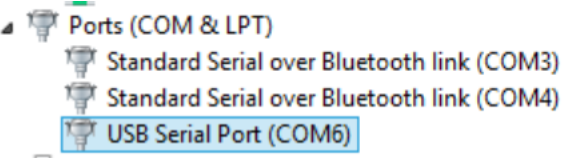

The Log-Box can then be connected to the cable.

## Installing Logbook Graphing

Logbook Graphing was updated in January 2016. The latest version is included with Log-box. If Log-Box was purchased before January 2016 the latest version can be downloaded from:

<http://logbookgraphing.co.uk/product-category/tts/software/>

## Logbook Graphing requires the 32-bit version of Java. **Please note: the 32-bit version of Java is required even if the PC is running 64-bit Windows.**

If Java isn't installed when the Logbook is installed the error below will be shown.

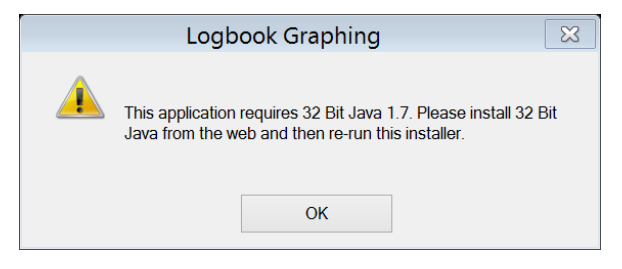

Java can be downloaded from<https://java.com/en/download/manual.jsp>

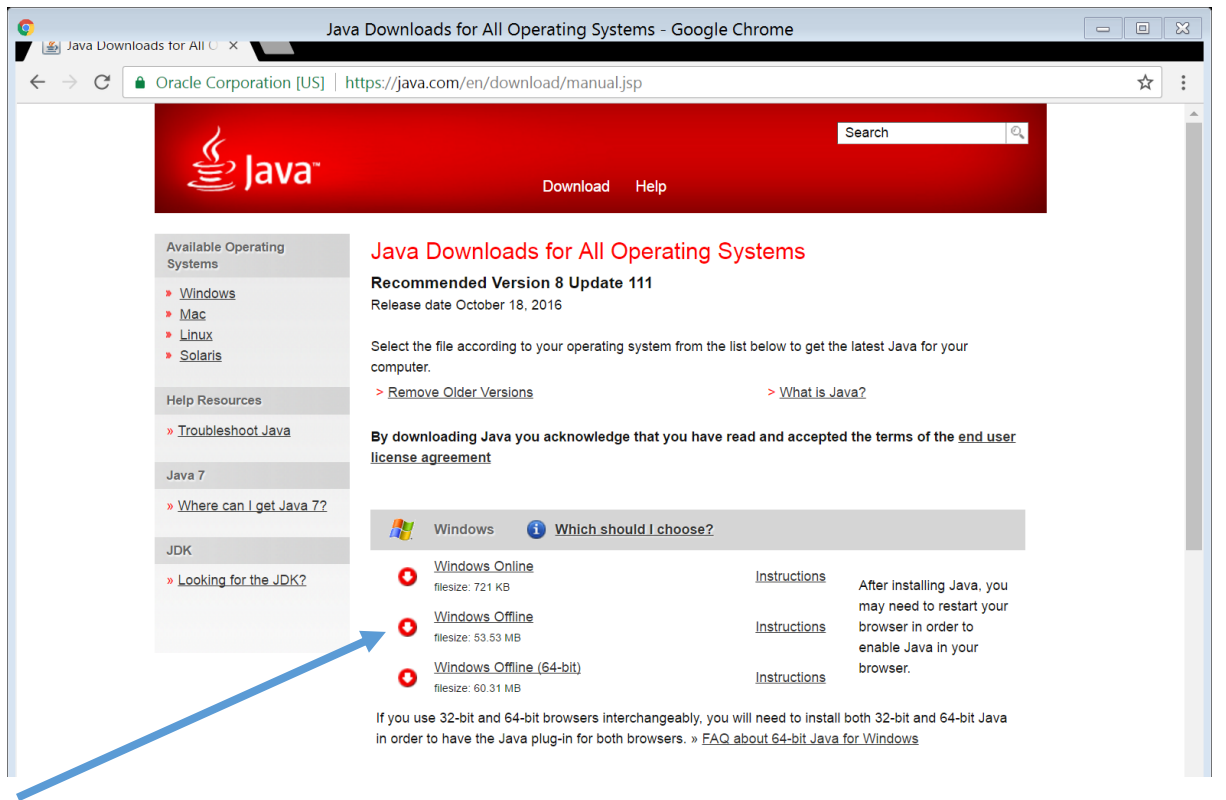

32-bit Java **must** be installed **before** Logbook Graphing is installed. If necessary uninstall Logbook, install 32-bit Java and re-install Logbook Graphing.